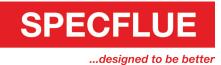

Our new website includes an online shop for our customers to place orders. Customers without a Specflue account will need to set one up before applying for an online account.

To get started, click TRADE LOGIN at the top of the page and enter your username and password. If you would like to apply for an online account with Specflue, please click 'Need an online account? (Specflue account holders only)? Click here to apply'

Once logged in, you can navigate the site as normal, but will have access to the shop and your account information including past orders, invoices and credit notes.

To access the shop, click SHOP in the navigation bar.

You will be directed to the catalogue home page, where you can browse products by category, either by clicking on the grey side bar or on an image.

Alternatively, you can use the search function by typing a code or description.

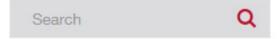

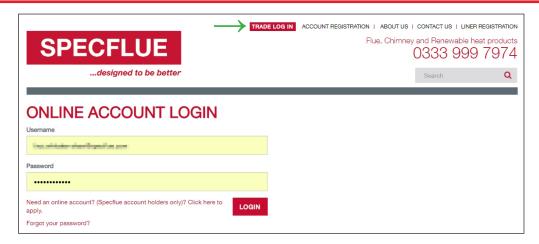

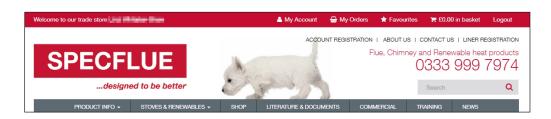

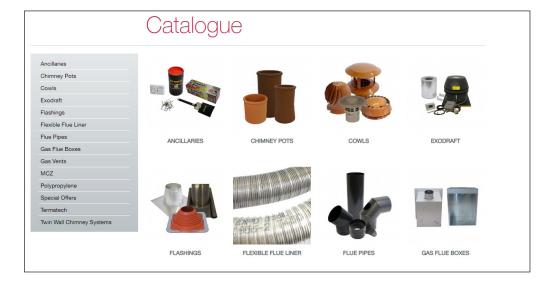

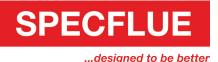

Once a category has been selected, relevant products are displayed, and can be further filtered by selecting a sub-category.

From here, it is possible to add items in to your basket by amending Order Qty if required and click the ADD button.

The price displayed is the trade price, including discount but excluding VAT.

More detailed information can be accessed by clicking **DETAILS**.

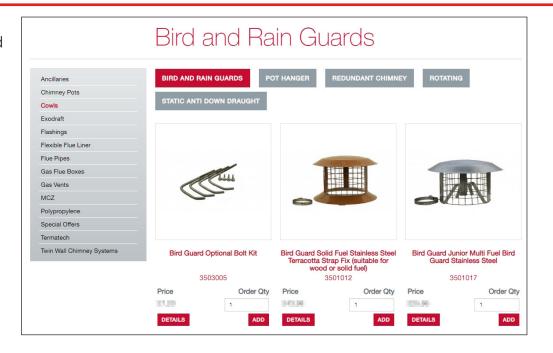

On the product detail page you can view extended descriptions, your discount percentage and the list price excluding VAT.

If the item is one you regularly order, you can add it to My Favourites to make it even easier to re-order in the future.

Click CONTINUE SHOPPING to continue adding to your order or GO TO BASKET to begin the checkout process.

You can access your basket at any time by clicking on your basket in the page header.

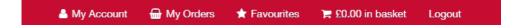

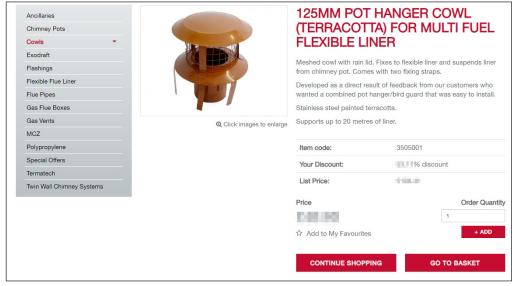

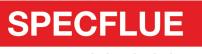

...designed to be better

Once in your basket, you can navigate through the checkout process. All items in your basket will appear and you can:

- \*Change quantities of items ordered
- \*Delete items by selecting them and clicking REMOVE SELECTED
- \*Save the order for later, or save the order as a template by clicking SAVE THIS ORDER
- \*Add additional items (if you know the Specflue part number) with the Quick Add function

Once you have all the items you wish to purchase in your basket, click PROCEED TO CHECKOUT

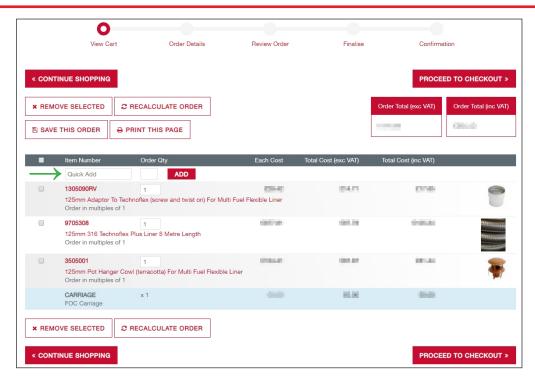

The Order Details screen allows you to:

- \*Assign a Purchase Order number to your order (required)
- \*Select the delivery date you require by clicking the calendar icon
- \*Add a promotional code if applicable
- \*Leave special instructions for our logistics team
- \*Change delivery address; either by selecting a regular address on your account, or a one off delivery by clicking ADD DELIVERY ADDRESS

Once all details are entered, click PROCEED to continue.

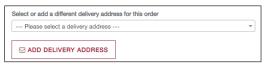

| Add Address                                             | × |
|---------------------------------------------------------|---|
| Fields marked with an asterisk are required             |   |
| Name/Address Line 1*                                    |   |
| NW1 6XE                                                 |   |
| Flat 1-3 & 1A-1B, 241-243, Baker Street London, NW1 6XE | ^ |
| Flat 1-5, 245-247, Baker Street London, NW1 6XE         |   |

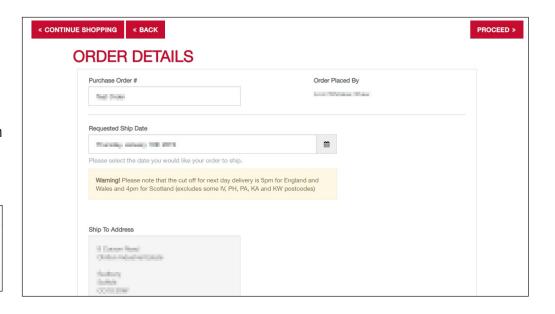

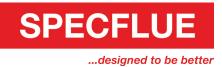

Click PROCEED on the REVIEW ORDER page if all the details are correct. If you need to change something, click BACK to amend the order.

To finalise your order, you will need to tick that you agree to the terms and conditions (which are downloadable from this page), make payment via card or PayPal (if appropriate) and click COMPLETE ORDER

Once your order has been placed, you will receive a confirmation email for your records.

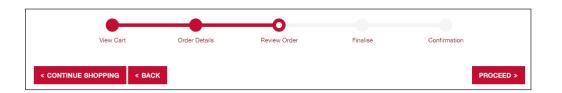

I agree to the terms and conditions 

COMPLETE ORDER

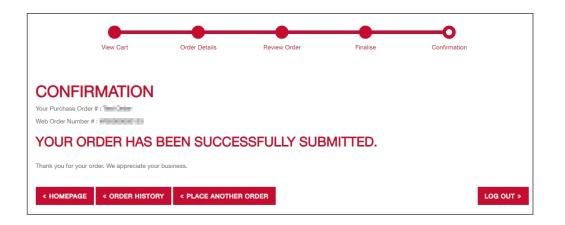